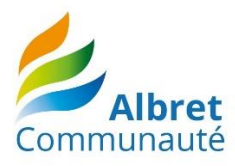

# *Guide pour la saisie des données du test d'éligibilité 18/09/2020*

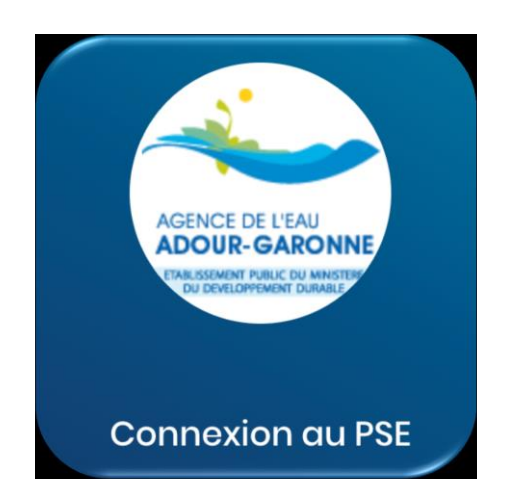

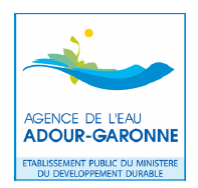

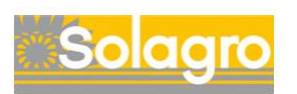

# **1 ACCES AU TEST ET CREATION D'UN COMPTE**

Le test est accessible à l'adresse suivante : https://www.pse-adour-garonne.fr/login

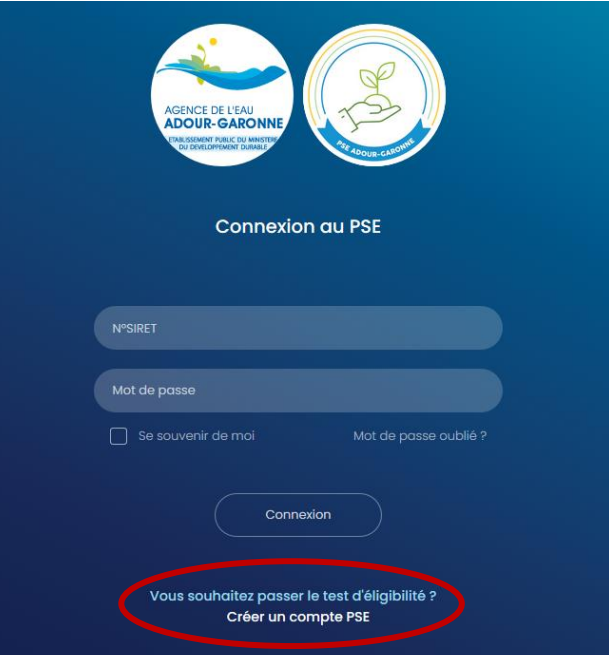

Sur la page d'accueil, cliquer sur « Créer un compte PSE »

Vous arrivez sur la page représentée ci-dessous où vous devez saisir votre prénom, nom, et n°SIRET.

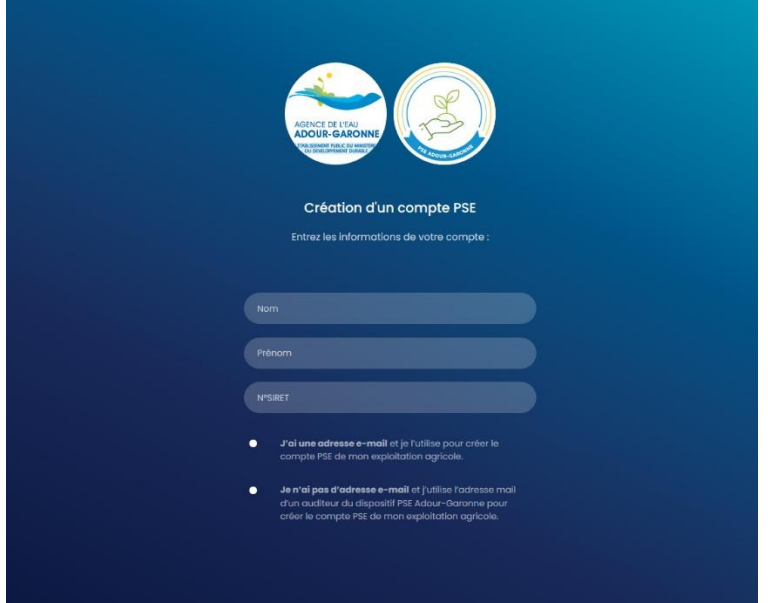

Saisissez votre adresse mail (si vous n'avez pas d'adresse mail, vous pouvez contacter l'animatrice de territoire, ou l'un des auditeurs, pour utiliser leur mail ; dans ce cas, cocher la case « je n'ai pas d'adresse mail »), puis choisissez un mot de passe.

N'oubliez pas de cocher la case « j'accepte les conditions d'utilisation » puis cliquez sur Valider pour créer votre compte. Vous recevrez un e-mail de confirmation pour activer le compte. Si vous ne le recevez pas, vérifiez qu'il ne soit pas allé dans les courriers indésirables / spam de votre boite e-mail.

## **2 AIDE A LA REALISATION DU TEST D'ELIGIBILITE AU PSE**

Une fois connecté à votre compte, cliquez sur « mon test d'éligibilité 2020 » dans le menu déroulant sur la gauche, puis sur « commencer le test d'éligibilité ».

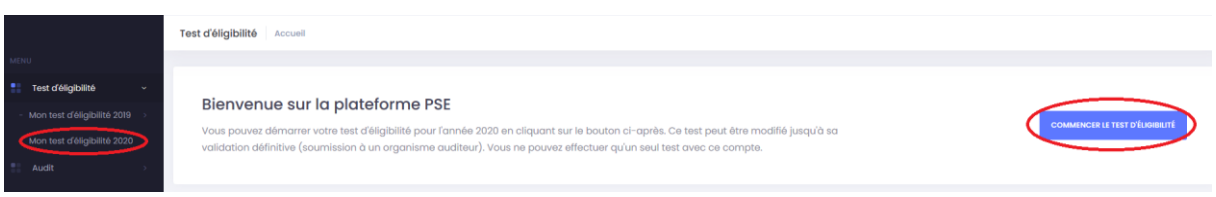

#### **Renseignez la partie « Identification de l'exploitation »**

La surface agricole utile saisie (SAU 2020) doit correspondre à la surface graphique déclarée à la PAC 2020. L'outil vérifiera que le total des surfaces renseignées dans la partie « Cultures » correspond à la SAU saisie ici.

Le nom du territoire PSE est « Gélise ».

**Renseignez la partie « chargement animal »**, en vous basant sur la déclaration PAC 2020.

**Renseignez les autres engagements** que vous pouvez avoir, et notamment les MAEC, les aides bio, l'ICHN…

#### **Renseignez la partie « cultures »**

Entrez toutes les cultures déclarées à la PAC 2020. Vous pouvez tapez le nom de la culture ou le code PAC dans l'onglet déroulant.

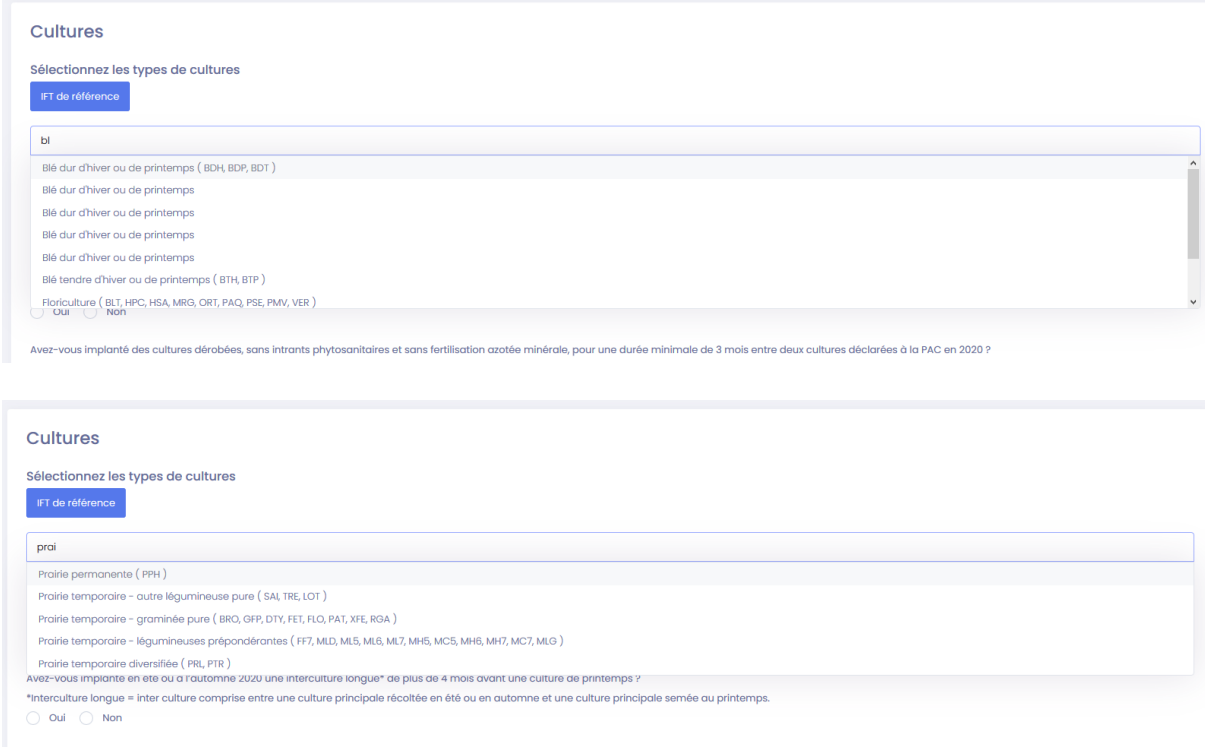

Pour chacune des cultures, indiquez ensuite la surface déclarée à la PAC 2020, et si vous êtes inférieur ou supérieur à l'IFT de référence (Indice de Fréquence de Traitement). Vous pouvez vous aider du tableau disponible dans l'onglet « IFT de référence » pour connaître l'IFT de référence de chaque culture.

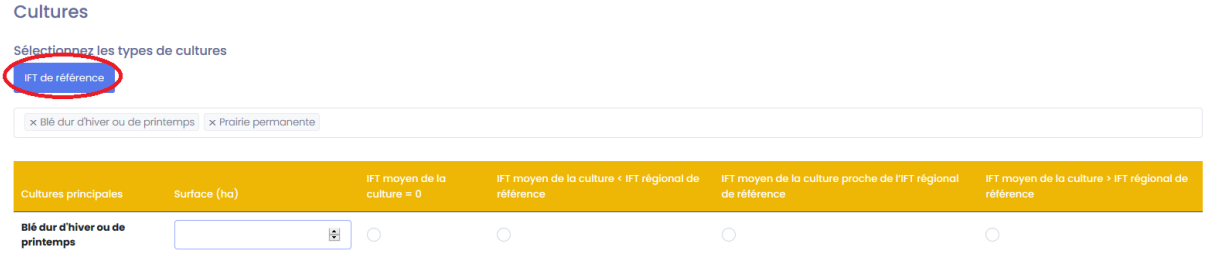

Dans le cas de prairies, vous devez indiquer si vous fertilisez ou pas. Dans le cas d'une partie fertilisée et l'autre non, ou avec des doses différentes, vous avez la possibilité d'ajouter des lignes (avec le bouton +) pour indiquer les différentes doses utilisées et sur quelle surface.

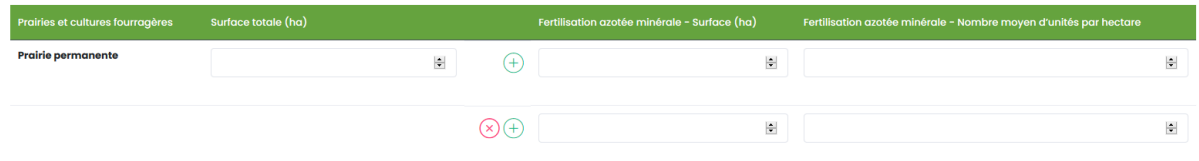

**Renseignez la partie « couverts végétaux d'intercultures »** pour indiquer si vous implantez des intercultures longues ou des cultures dérobées.

**Renseignez la partie « infrastructures agroécologiques »** qui correspondent aux longueurs de haies, de lisières forestières (attention, les unités sont des km), au nombre d'étangs et à la surface de prairies humides (en ha) de l'exploitation.

Pour vous aidez à mesurer les différents linéaires ou surface, vous pouvez aller sur le site [https://www.geoportail.gouv.fr/.](https://www.geoportail.gouv.fr/) Tapez le nom du lieu-dit et de la commune dans laquelle vous vous situez dans l'onglet de recherche puis cliquer sur OK.

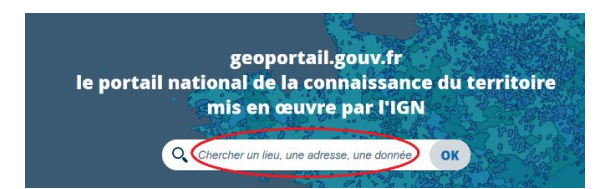

Par défaut, c'est la vue aérienne qui s'ouvre, pour modifier le fond de carte vous pouvez aller sur l'onglet « carte » en haut à gauche. En effet il est plus facile de se repérer sur un fond de carte IGN.

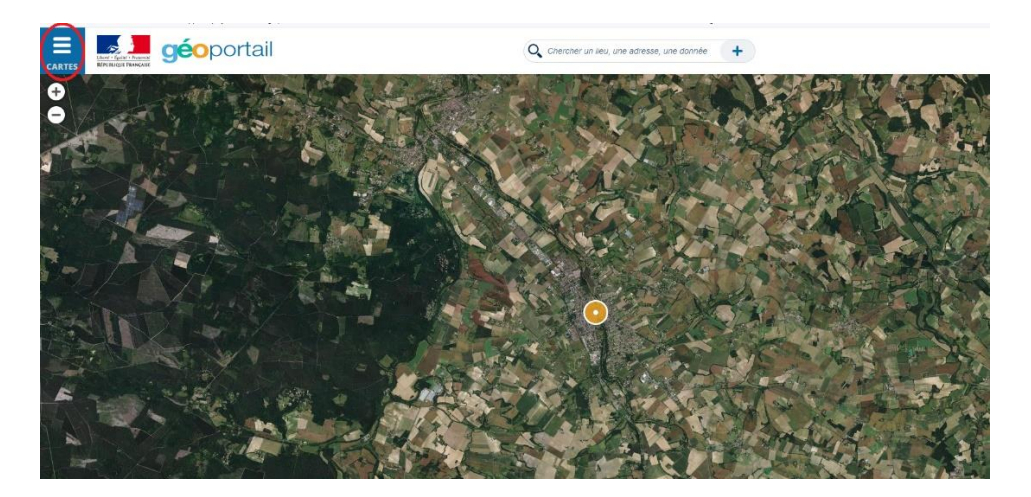

Lorsque vous avez localisé votre exploitation, il est préférable de remettre la vue aérienne. Vous pouvez alors, en sélectionnant les outils de mesures situées sur la droite, mesurer les linéaires de haies, de lisières forestières, ainsi que les surfaces de prairies humides.

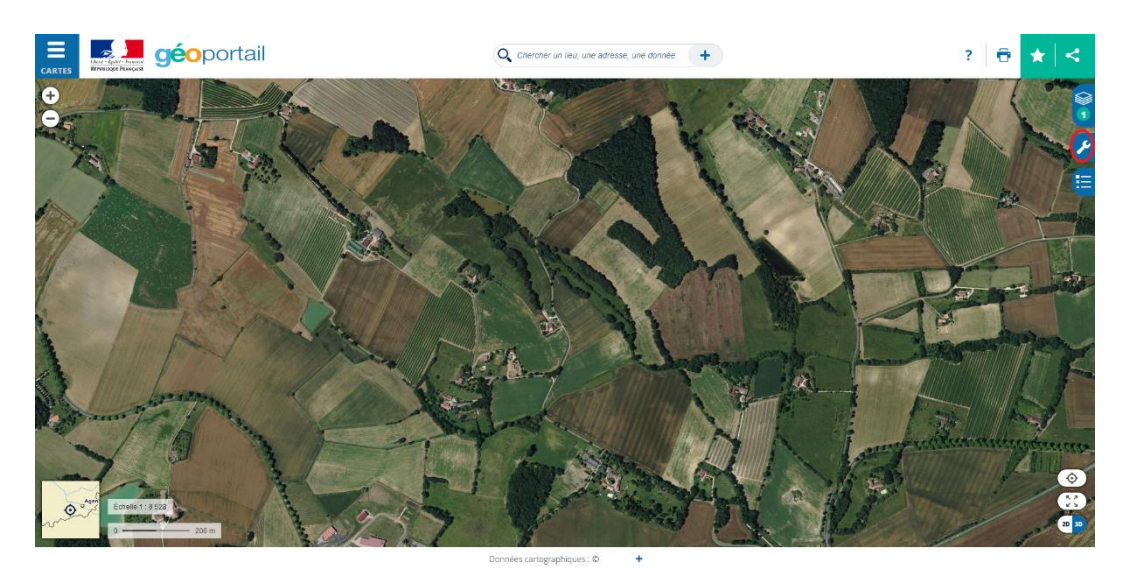

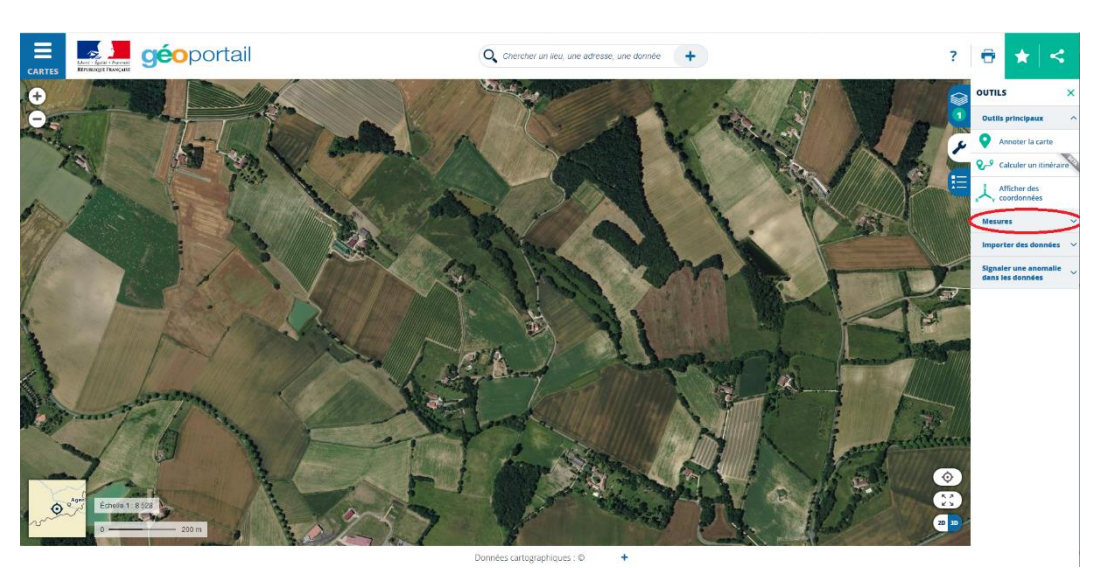

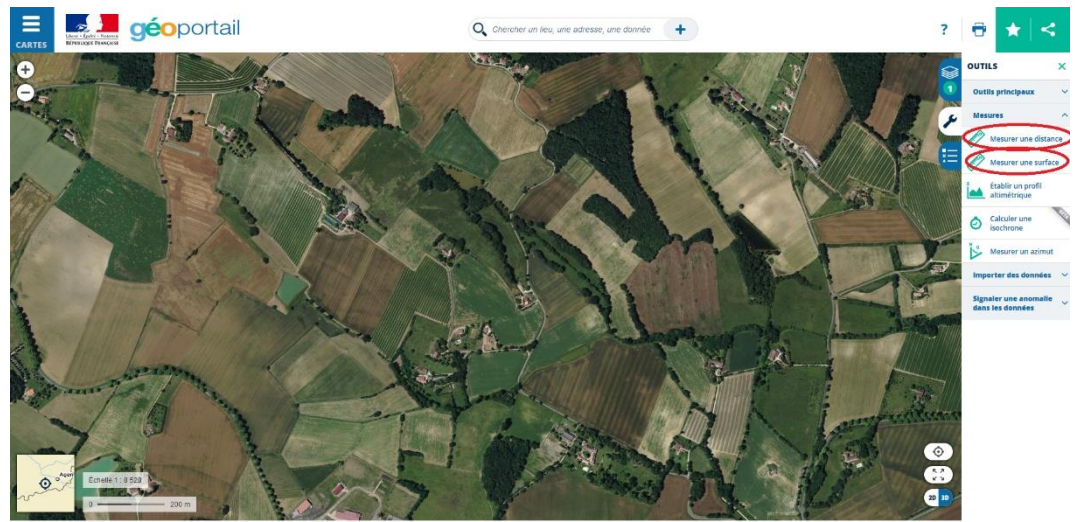

Une fois tous les champs remplis, cliquer sur valider le test. Des erreurs peuvent s'afficher, principalement à cause d'erreurs de saisies ou des surfaces qui ne correspondent pas.

Aux vues des données renseignées, la plateforme vous indiquera si vous êtes potentiellement éligible ou pas aux PSE. Vous avez la possibilité de reprendre le test d'éligibilité.

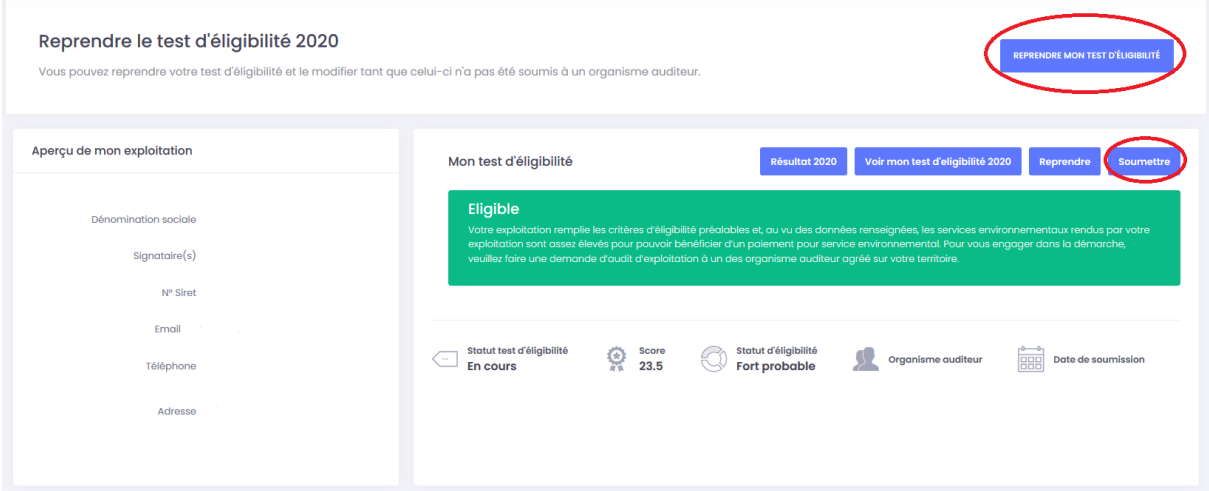

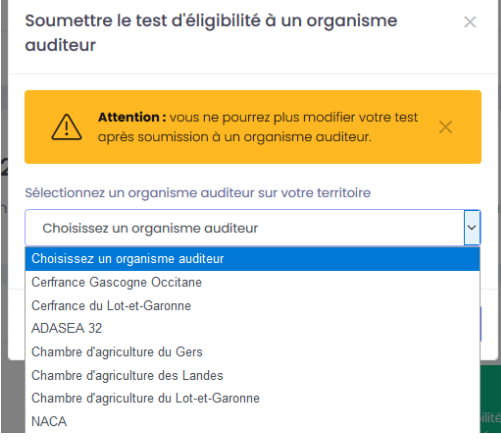

ö

### **3 Personnes ressources**

**Pour toute question, n'hésitez pas à contacter les personnes ressources :**

#### Auditeurs :

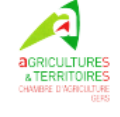

**Jean BUGNICOURT** 05 62 61 77 77

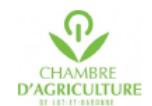

Valérie CHAUVEAU 05 53 77 83 08

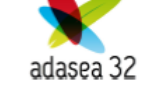

Claire LEMOUZY 05 62 61 79 50

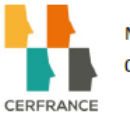

Magali ROUBIERE 05 34 66 75 55

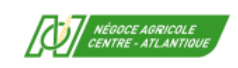

Nicolas PUGEAUX 05 49 75 69 30

Maître d'ouvrage :

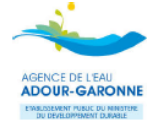

Solag

Sarah BRIAND Délégation de Toulouse 05 61 43 26 80

Appui méthodologique :

Philippe POINTEREAU 05 67 43 26 80

Animateurs de territoire :

Albret

Marine FONT 05 53 97 64 25

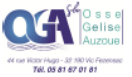

Sylvain KARIMJOOY 05 81 67 01 81